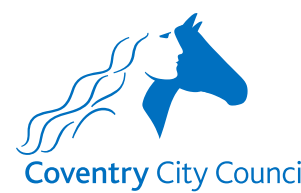

#### **Coventry City Council Overview of the Teacher Variation Payroll Form**

#### **Information Section**

After the type of educational establishment has been selected, the information section does what it says on the tin. It contains some information about how the data provided will be used with a link to the Council's Privacy Notice.

There is also information to note before completing the form for the first time and links to some guides that will help you to understand how the fields in the forms work. There is also a link to a Q&A document that will hopefully answer questions you might have about the information requested in the form, preventing you from having to make contact with the Payroll Team.

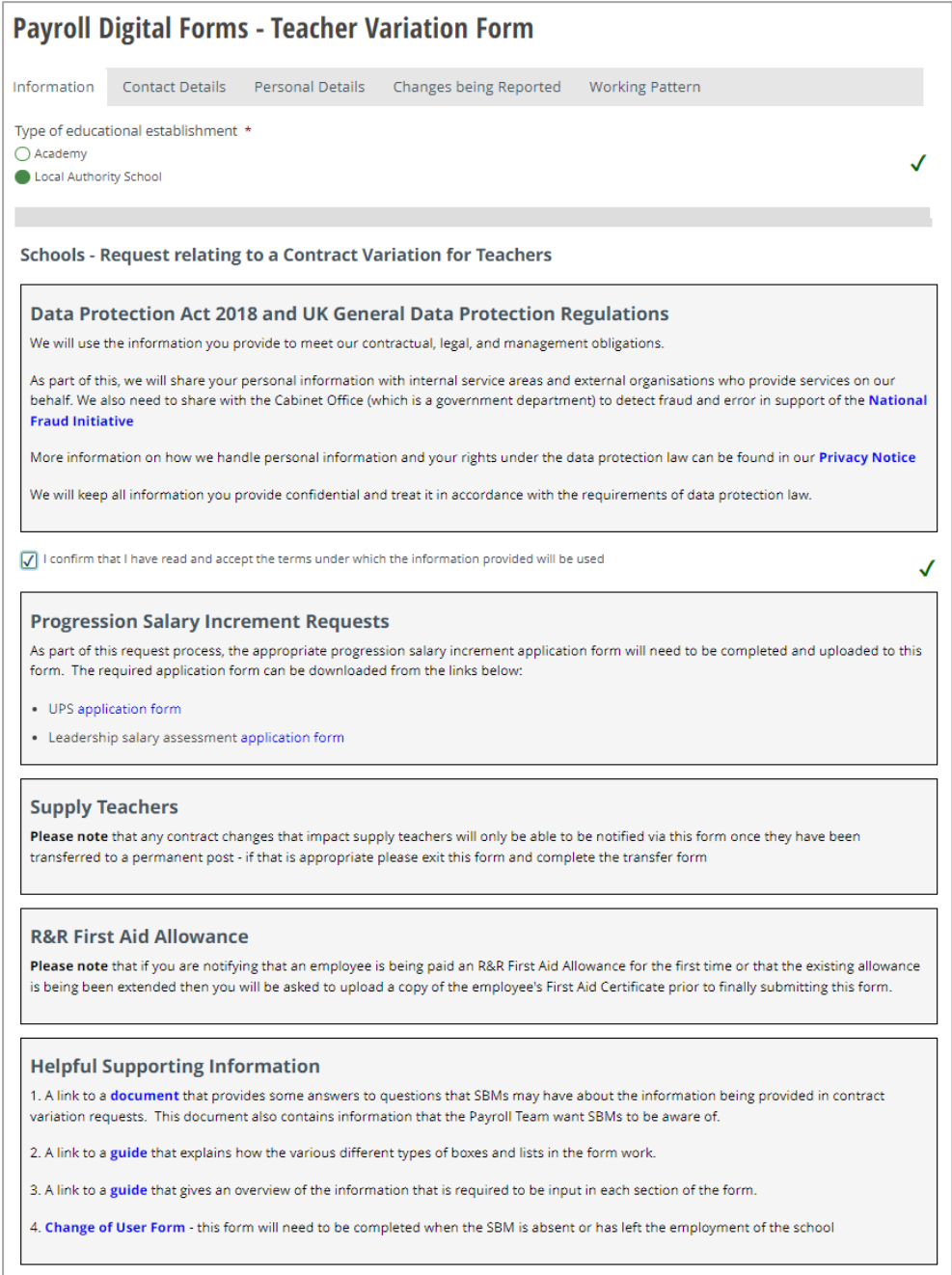

If the variation request includes:

- A progression salary increment request for a teacher on a UPS grade or for a member of the leadership team, you will be required to upload the relevant approved application form as part of the form submission process, and/or
- A first time or extension award of R&R first aid allowance, you will be required to upload a copy of the first aid certificate as part of the form submission process

## **Contact Details Section**

The contact details section is where the security validation happens. This ensures that before details of the teachers employed by the school are presented for selection, the form validates that it is the authorised representative of the school that is logged in and using the form.

The validation checks:

- The employee number entered here belongs to the authorised representative of the school – the School Business Manager (SBM) in most cases, and
- The employee number is linked to the current post holding entry for the post number entered, and
- The 'Business manager email' address (which is also the user's account email address) is held in the SBM's ResourceLink record.

Once you have entered your employee & post numbers click the 'Find School' button. The form will validate the above information and if correct will return the name of the school enabling the SBM to progress to the next section.

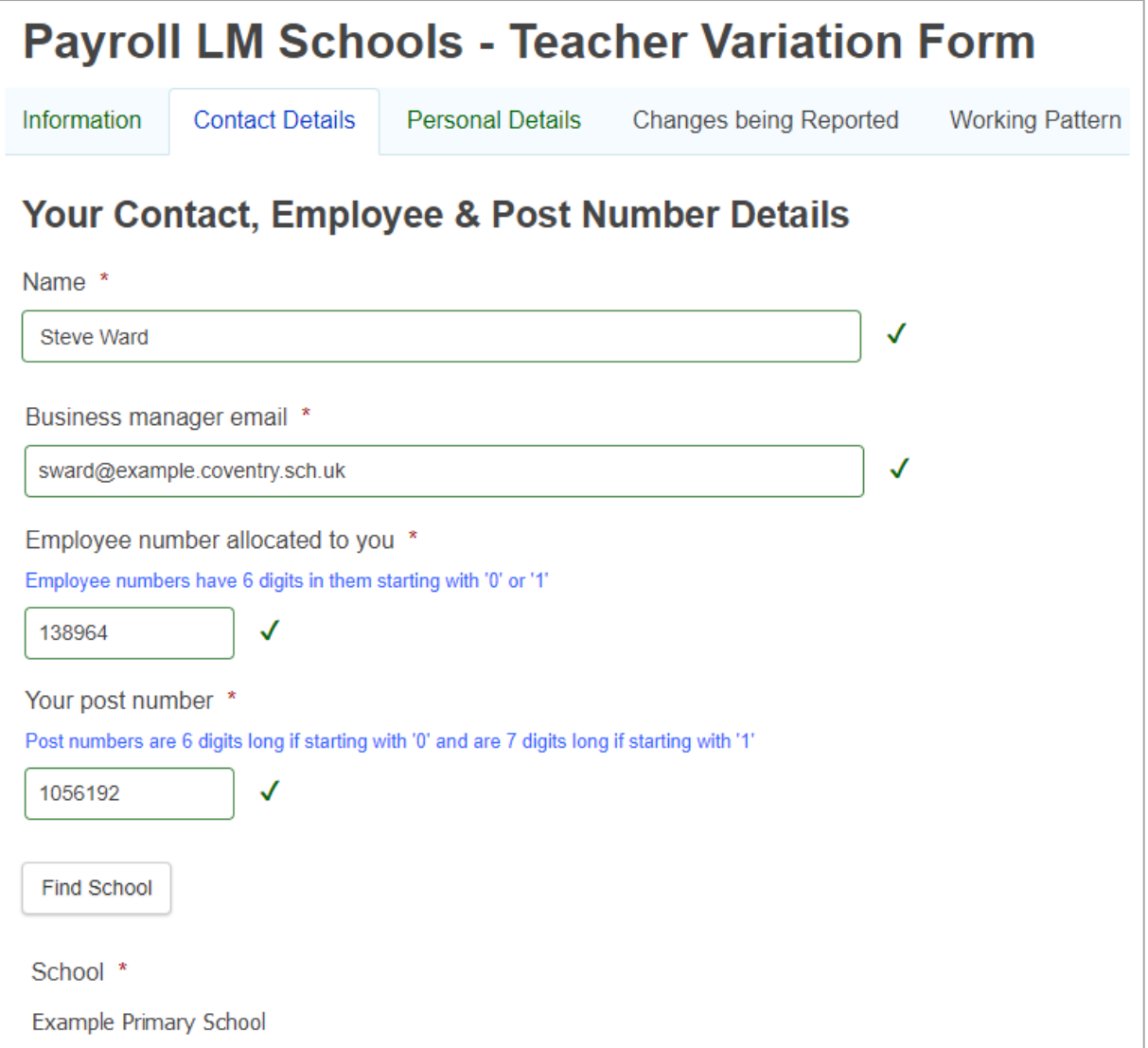

## **Personal Details Section**

The only field that you can input details in here is the 'known as name' field. If a 'known as name' has already been added to the employee's ResourceLink record it will be pre-populated here.

The employee information that is populated once an employee (teacher) is selected is taken from a copy of ResourceLink data at the end of each working day. This means that any changes made to ResourceLink records during a working day will not be reflected in the form employee selection list until the next working day.

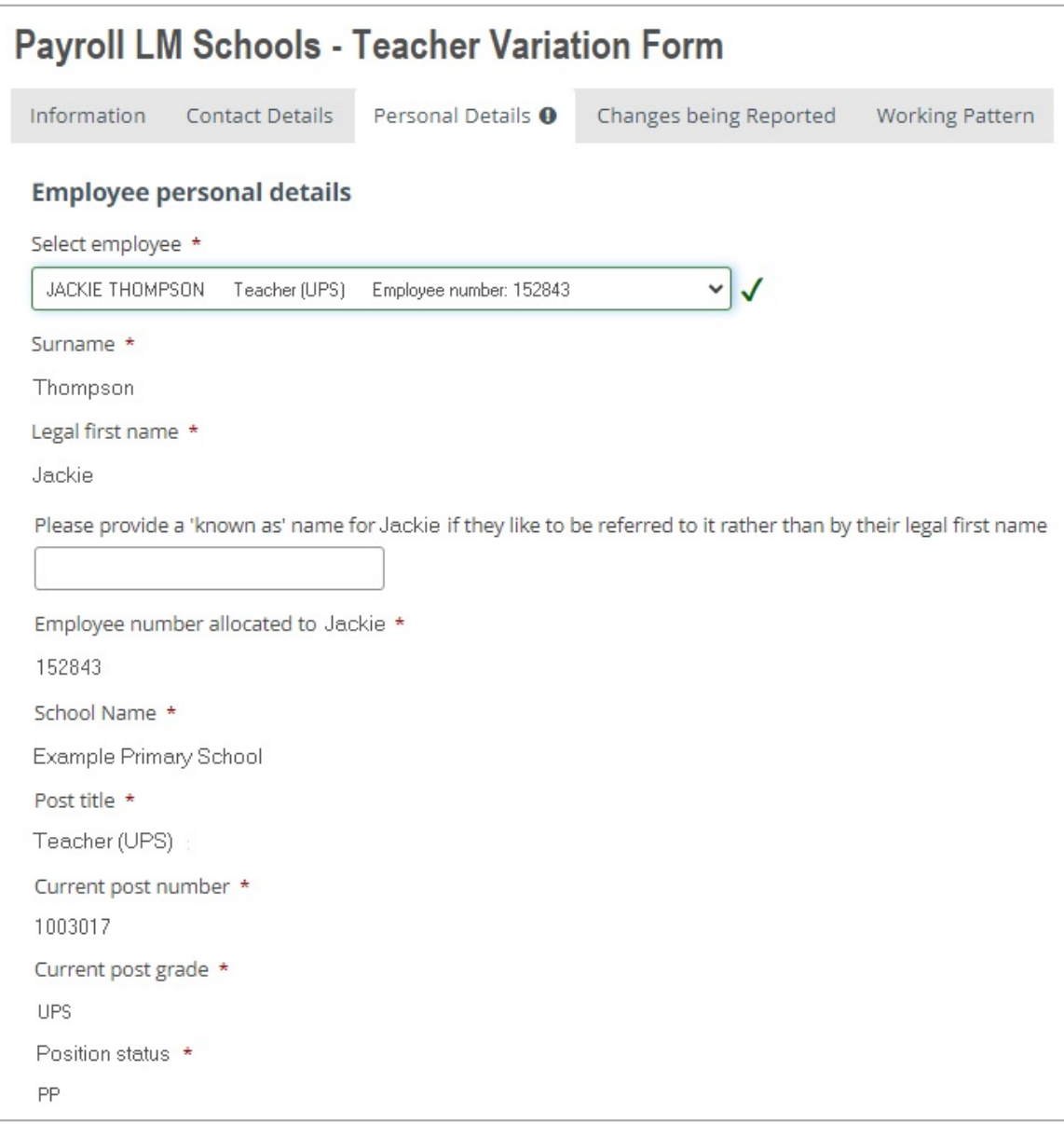

### **Changes being Reported Section**

This form allows requests of changes to be made about 5 different contract variation types shown below. If the changes being reported have the same effective date, then more than one change type can be reported on the same form.

As you select the contract variation type(s) that are relevant for the employee who is the subject of the change request(s), questions and input boxes will be revealed for you to enter the specific details, an example is shown below. Information about the different types of boxes that will appear on the form is contained in another guide that can be accessed from link 2 in the 'Helpful Supporting Information' box in the Information Section of the form (see page 1 on this guide for details).

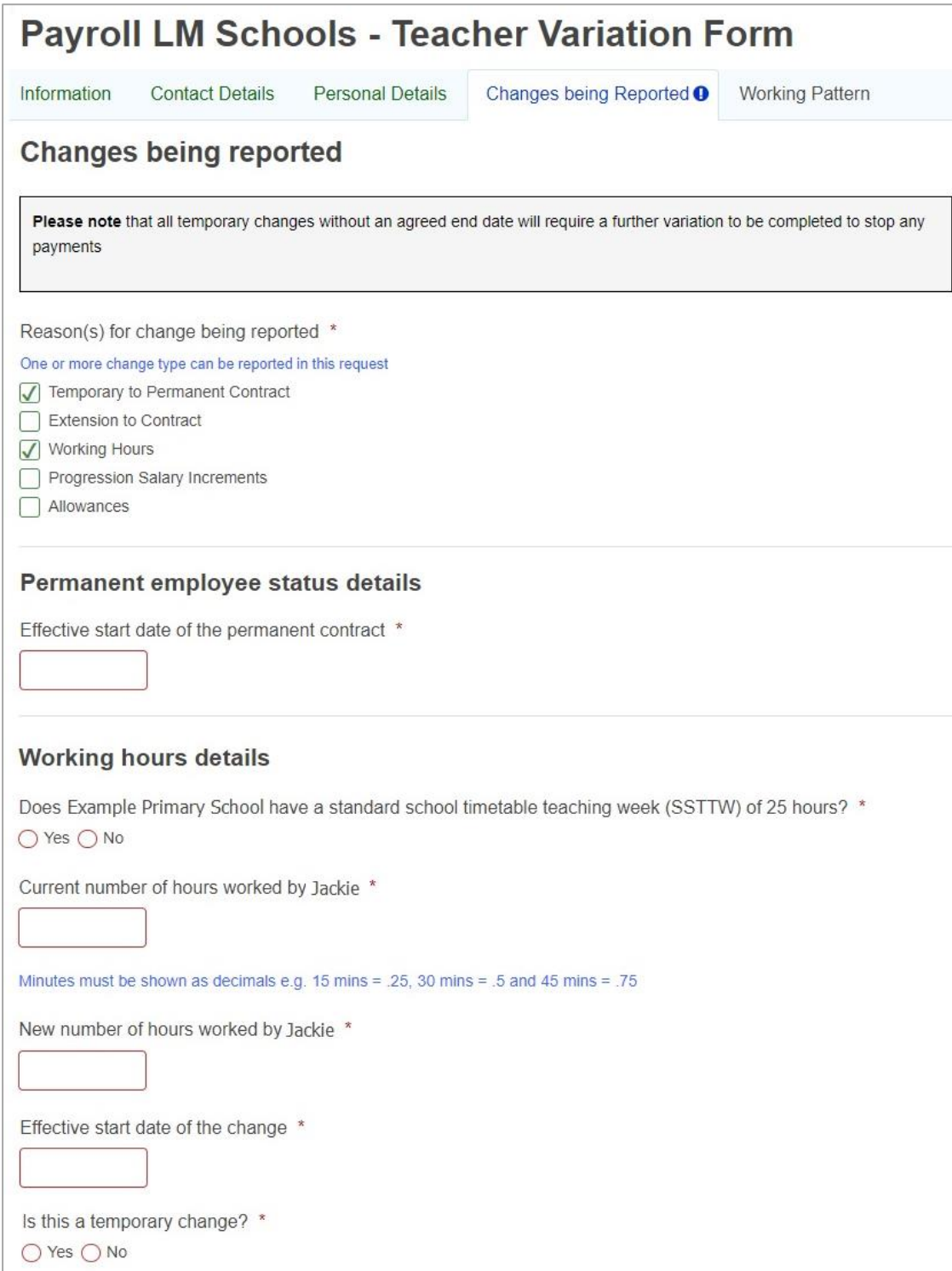

As referenced on page 1 of this guide, if the variation request includes a progression salary increment request for a teacher on a UPS grade or for a member of the leadership team, you will be required to upload the relevant approved application form as part of the form submission process as shown below.

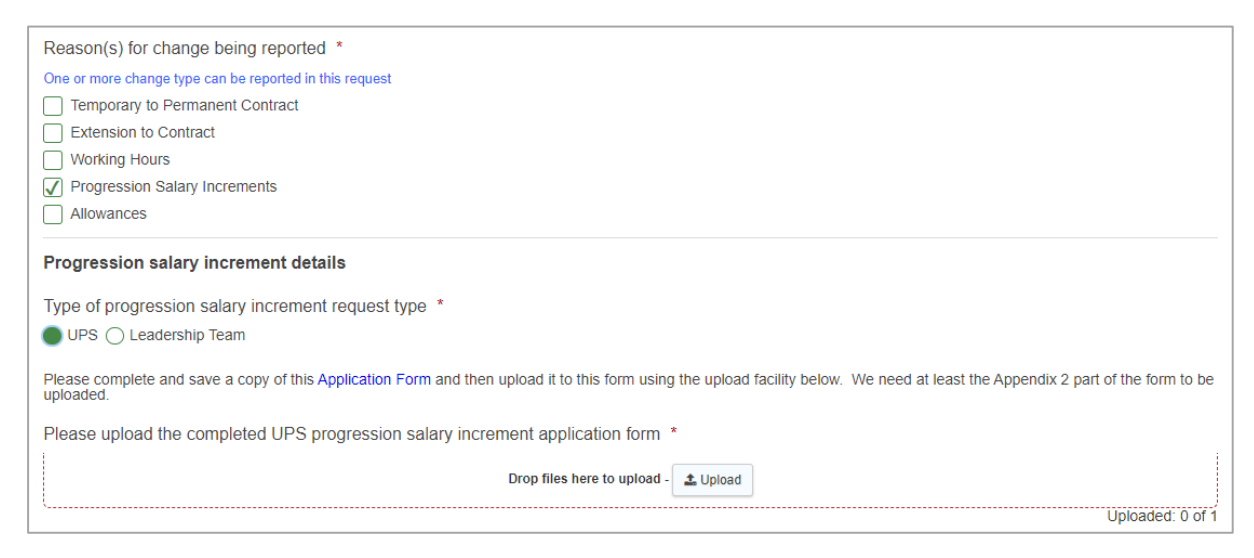

On clicking the  $\pm \frac{1}{2}$  Upload button, a Windows Explorer (or other operating system) file storage view will be presented for you to navigate to and select the file you want to upload. When you have selected and uploaded the file, a confirmation message will appear in the top right of the screen, as shown below left, and the uploaded file will sit under the Upload box, as shown below right.

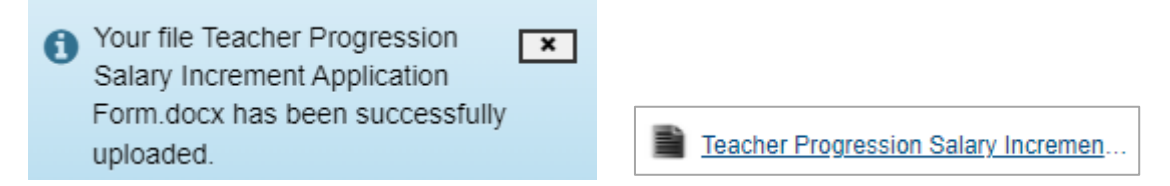

Individual file sizes are limited to 5MB per file and a total upload file size limit of 19MB.

#### **Allowance Related Requests**

Within the Allowance section there are 7 different types of allowance that can be requested as shown below.

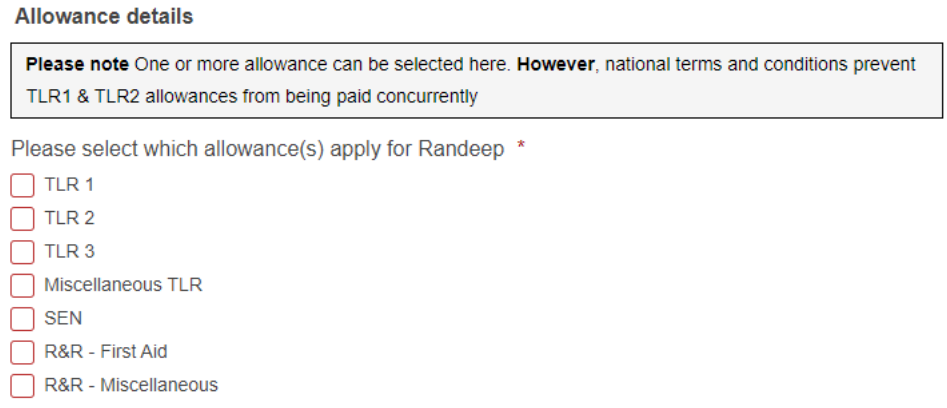

You will be aware that national terms and conditions prevent TLR1 & TLR2 allowances from being paid concurrently. If the TLR 1 & TLR 2 boxes are both ticked, then you will be presented with a request to confirm that they will not be paid concurrently, as shown below.

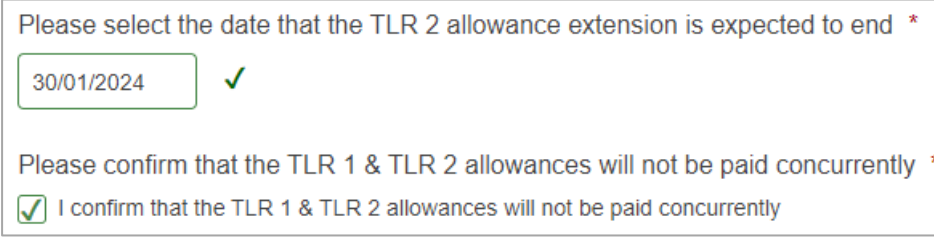

We had hoped to be able to code the form to identify the circumstances where it seemed that TLR 1 & 2 allowances would be paid concurrently, but there were too many permutations with new awards and extensions for us to be able to confidently do that.

# **Working Pattern Screen**

A working pattern table is presented to allow the input of the employee's weekly work pattern. Where the employee works a 25 hour week, the table will be pre-populated in response to selecting the 'Yes' radio and 'Reset hours' buttons, as shown below.

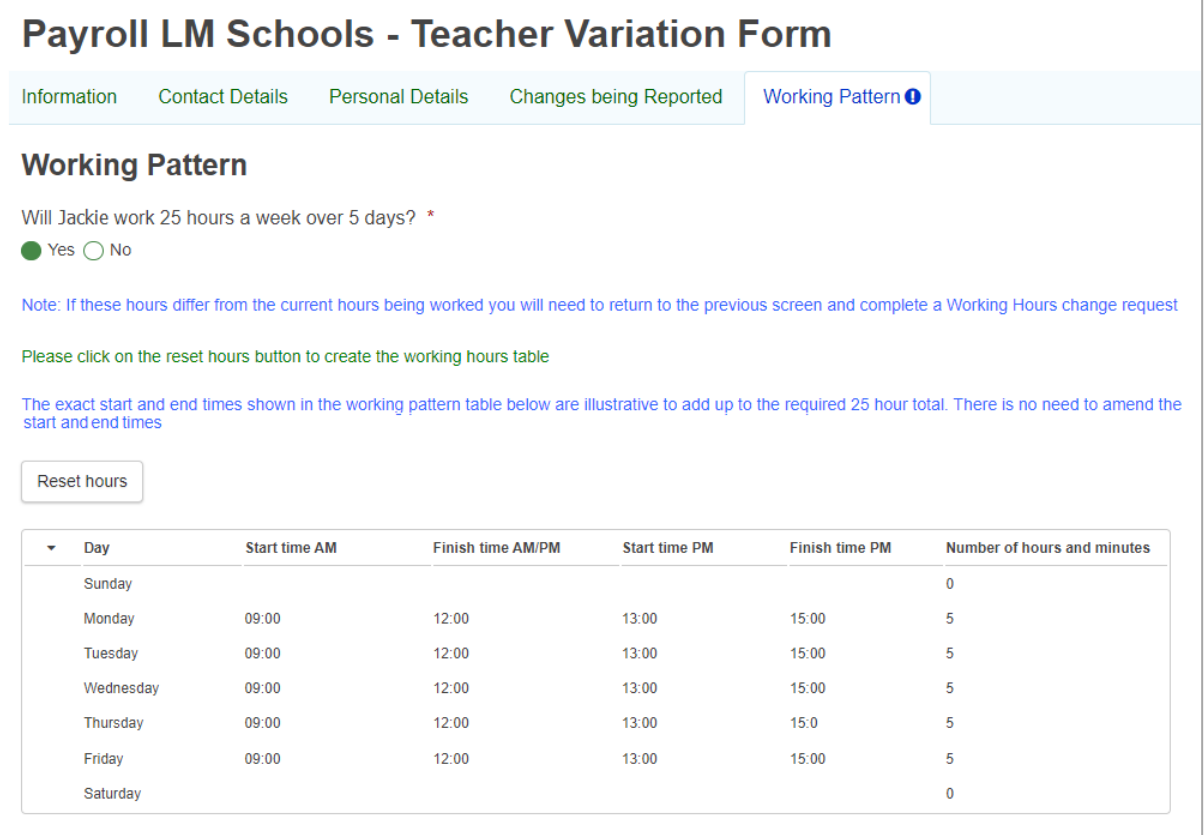

Where the employee works part-time you will need to populate the working pattern manually. Pressing the blue pencil next to each day that the employee works will take you to a sub-screen.

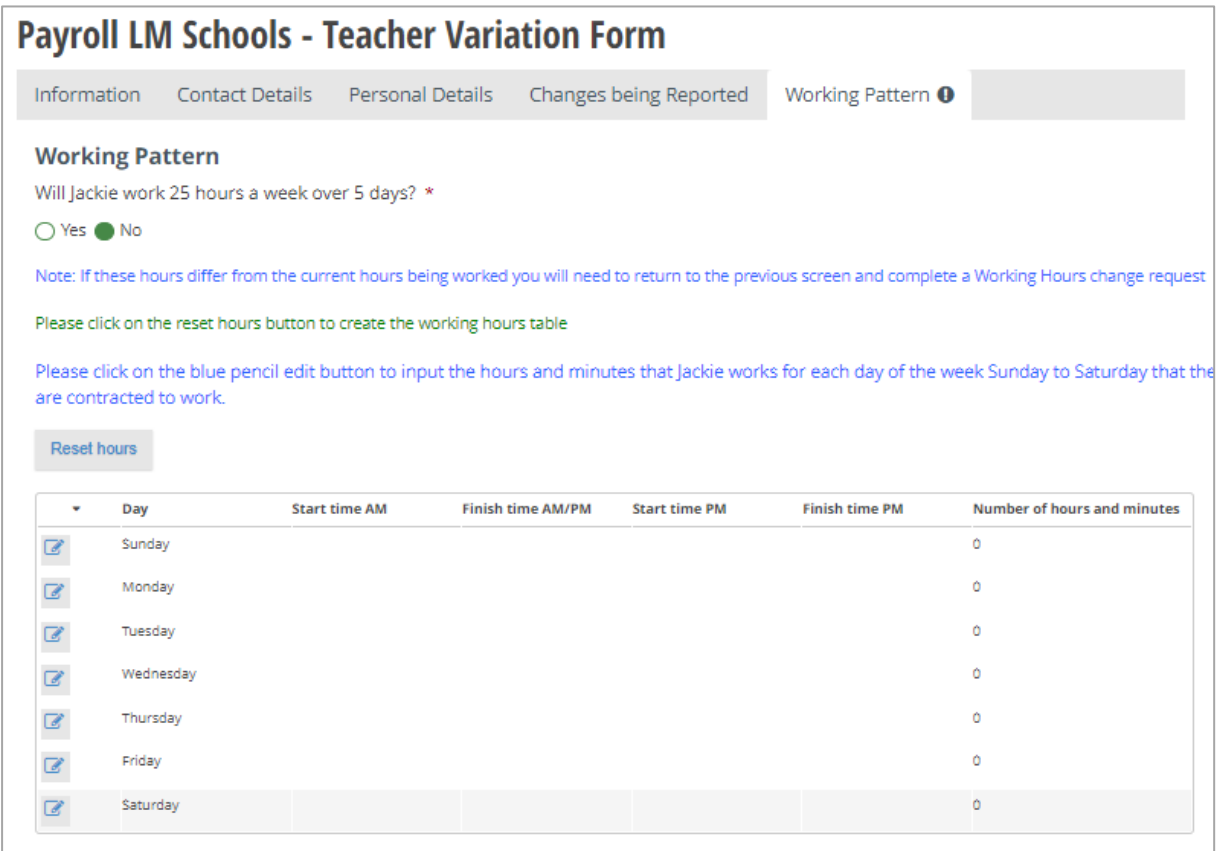

The sub-screen will be presented asking for the start and finish times for AM & PM sessions. You can input the appropriate start and finish times from a list of hours and minutes selection in the time box or type in the values manually and use the tab key to move between time boxes (the quickest option). The number of hours/minutes represented by these times will be recorded under the boxes, 7 in the example below.

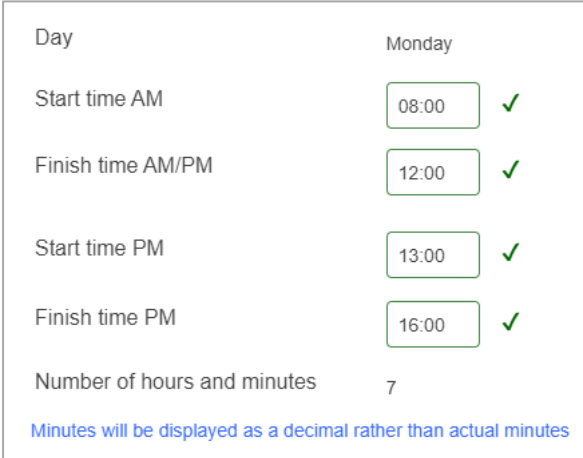

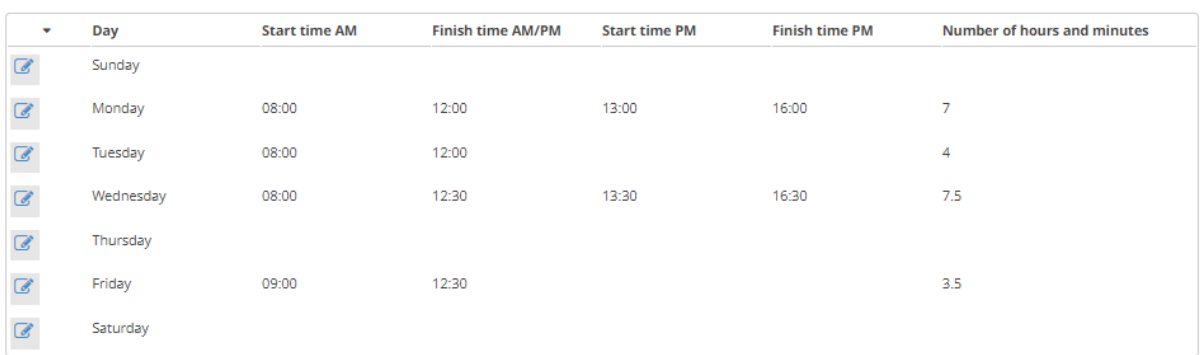

The working hours table will be updated after each day's times are added.

Once the working pattern has been entered completely the form can be submitted for processing by the Payroll Team.